## ONLINE REGISTRATION INSTRUCTIONS GUIDE

**TERM REGISTRATION:** Please make sure you are a current OLLI member and that your membership has not expired. Memberships expiring within the dates of the term require renewal prior to term registration.

1. Go to Osher.uah.edu/OLLIRegistration and click on "**Sign In**".

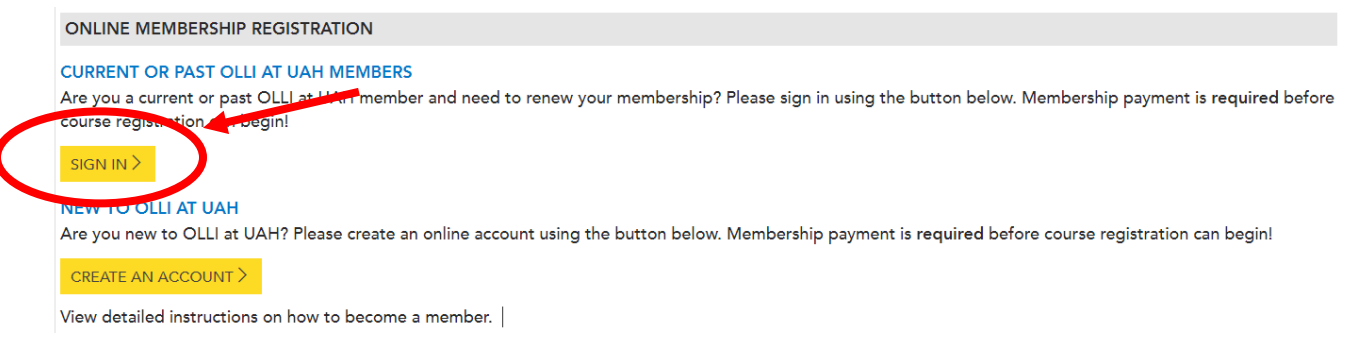

2. Log in to your account by inserting your username and password.

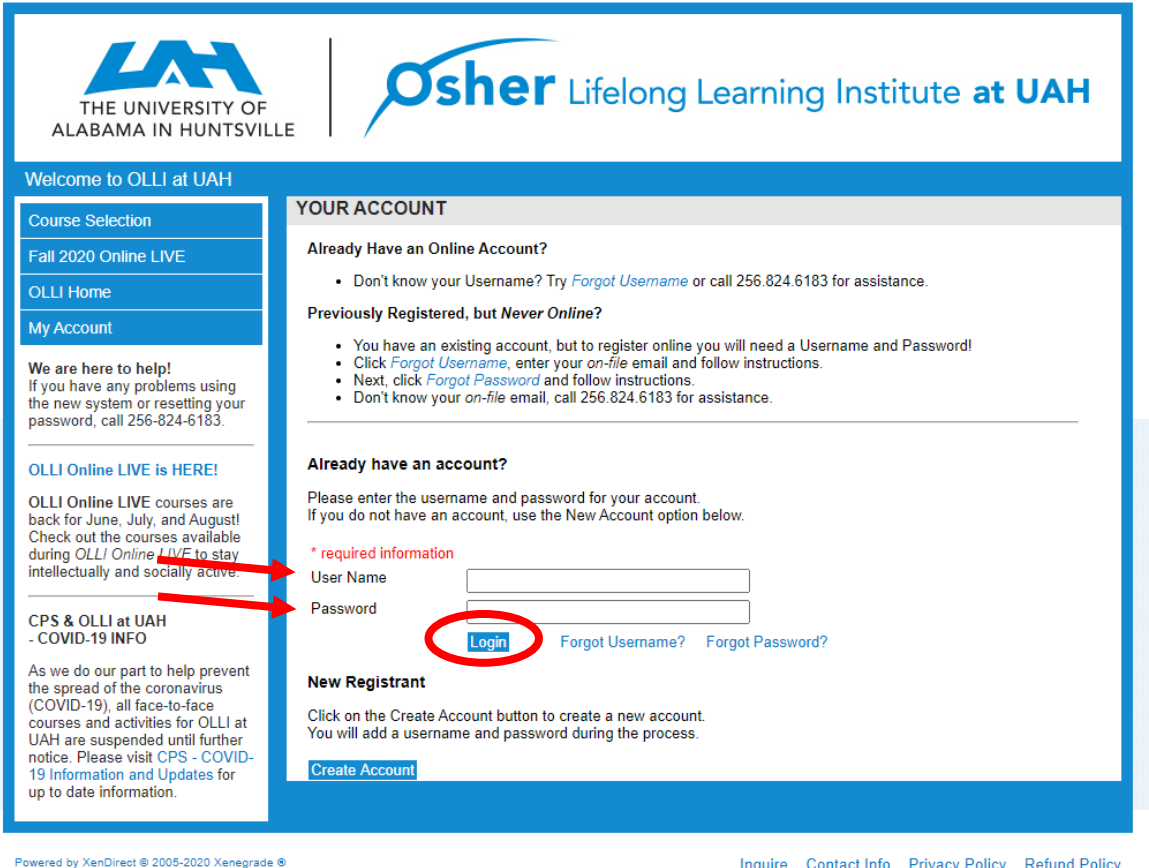

3. Once logged in, click either on "**Course Selection**" or on "**Term Year Online LIVE**" (i.e. Fall 2020 Online LIVE)

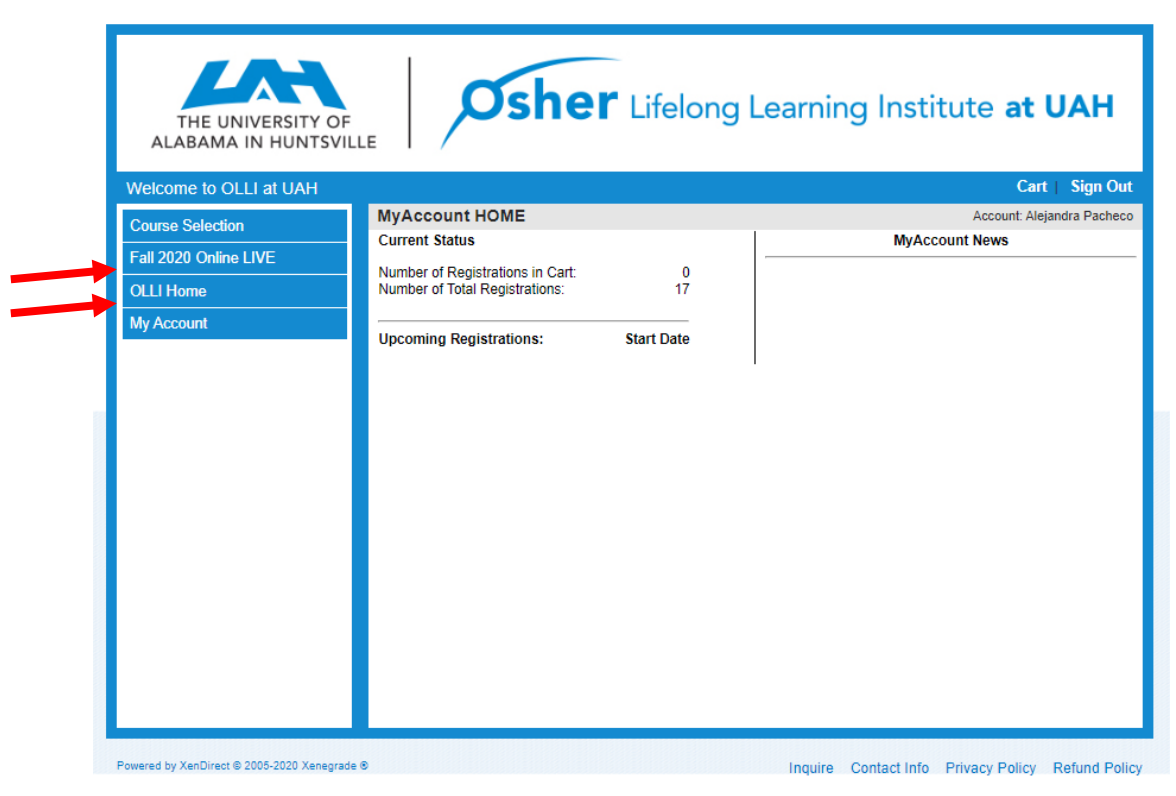

4. When you click on "**Course Selection**", the page below will appear. We recommend clicking on the "**Search**" button to view the list of courses offered since the search bars are case sensitive. Once you click on "**Search**", it will take you to the listing on *step 5*.

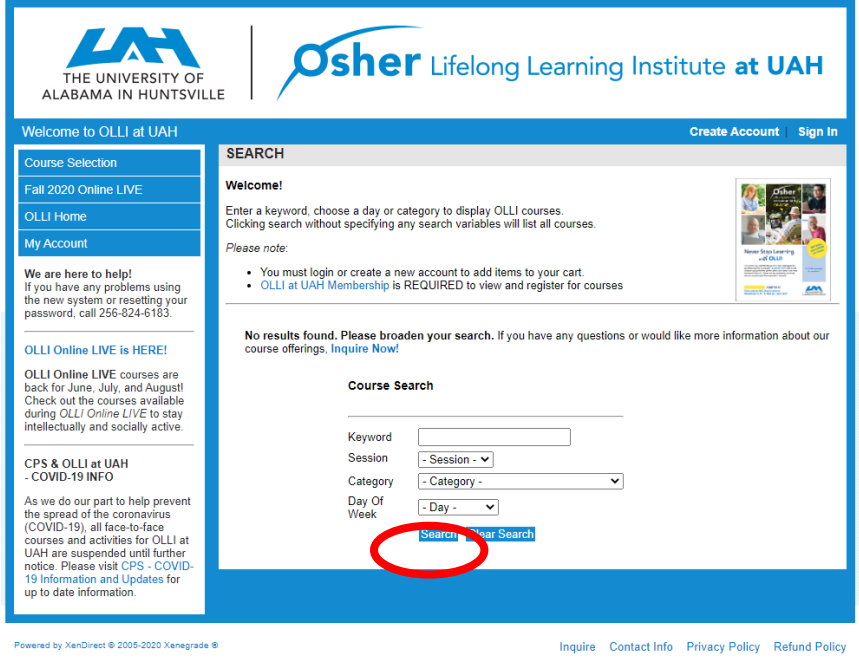

5. When you click on "**Term Year Online LIVE**", it will take you directly to the course listing. On this page, you will be able to see all the courses offered, their title, dates, times, day it meets, fee and the status. To view the description or to continue the registration for a course, click on the title.

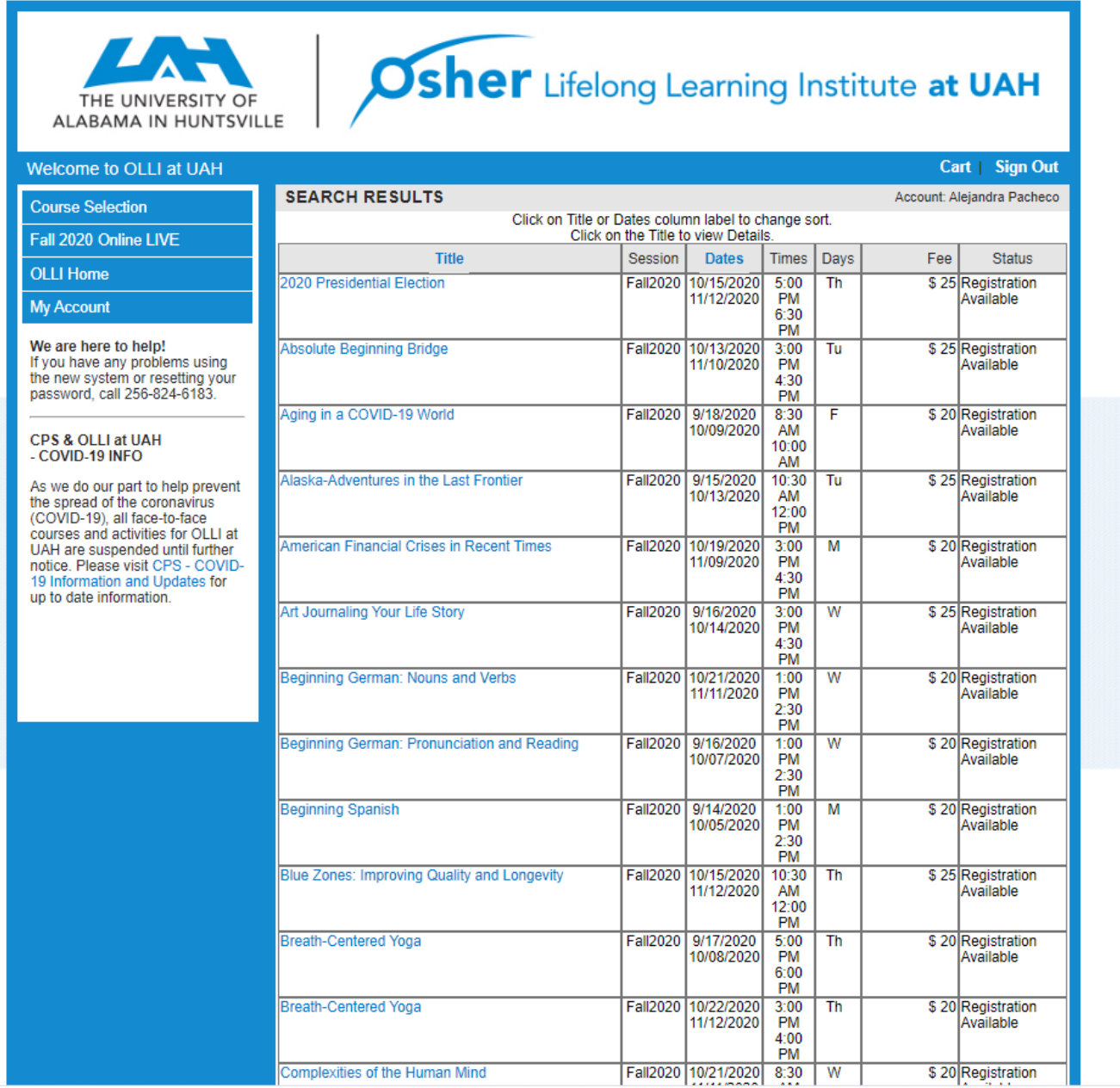

6. On this page, you will see the description, and the details for the course. You will also be able to see the instructor bio. If you would like to register for this course, click the "**Add to Cart**" button on the bottom right corner. If not, just click on "**Back**".

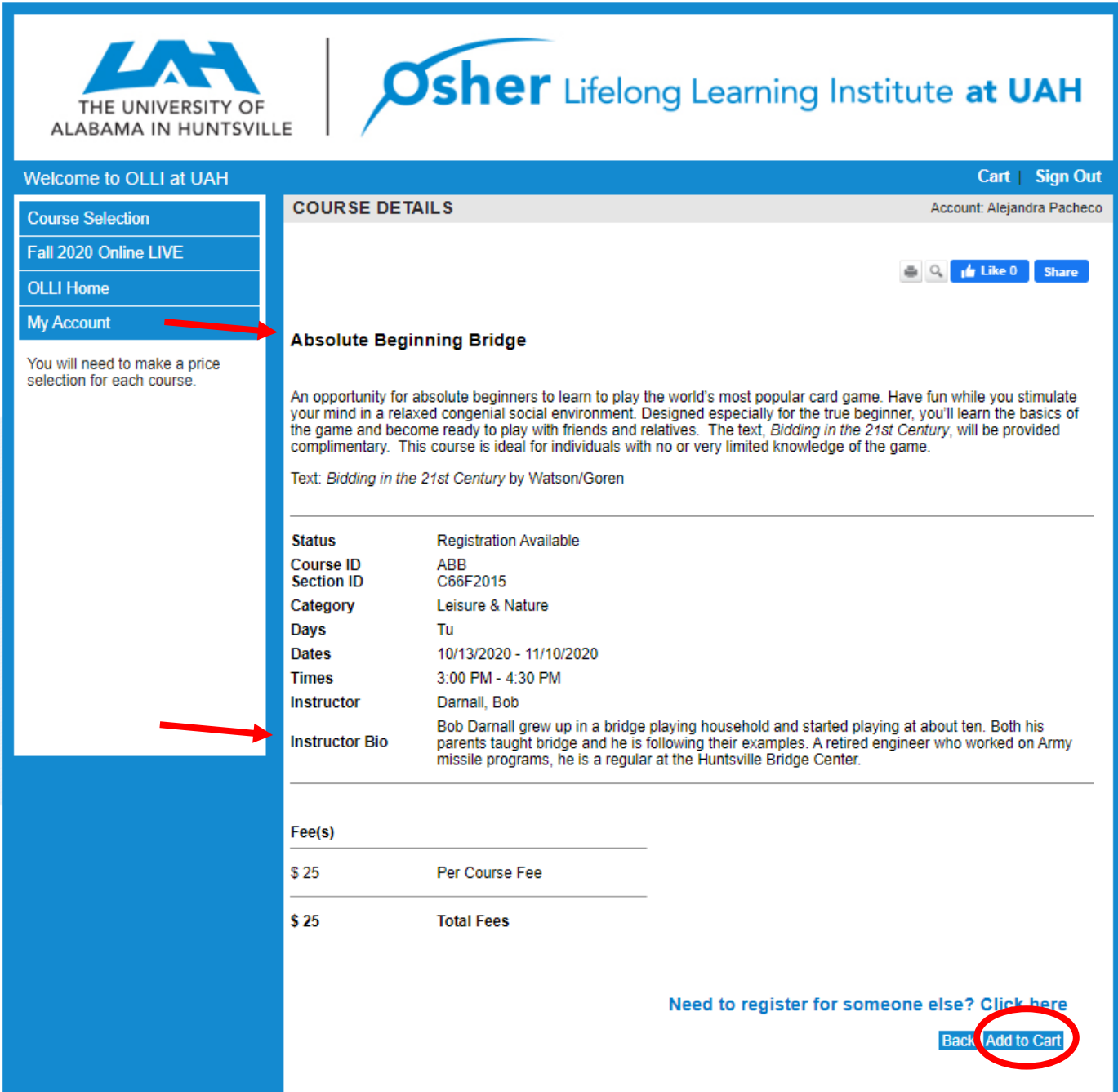

7. In your cart, the term tuition fee will be automatically added plus the course fee for each course. If you would like to add more courses, click on "**Continue Shopping**", or if you are ready to finish the registration process click on "**Checkout**".

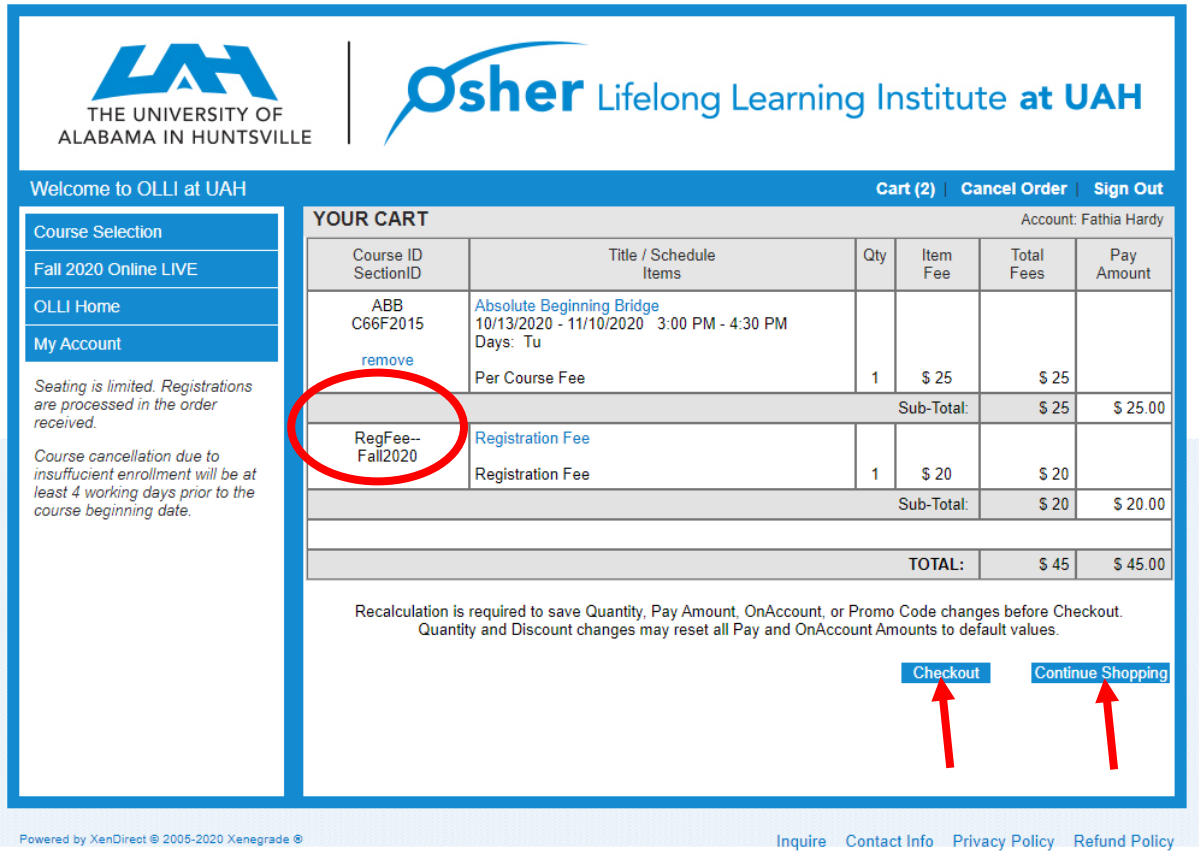

- 8. Once you click on "**Checkout**":
- Fill out "Required Information"
- Fill out "Payment Details"
- Click on "Next Step"
- Click on "Submit"

\* *You will be receiving an automatic confirmation email stating all the courses you have registered for and the payment information.*